# **Managing Discussions**

You can perform the following operations on talks and your comments:

- [Editing Comments](#page-0-0)
- $\bullet$ [Deleting Comments](#page-0-1)
- Resolving Discussions
	- [Removing a discussion](#page-1-1)
	- [Archiving a discussion](#page-1-2)
		- [Share a link to an archived talk](#page-3-0)
- [Restoring Resolved Discussions](#page-3-1)

Starting from Talk 2.5.0, you can edit and delete comments; resolve, archive and restore archived discussions both in **View** and **Edit** modes.

## <span id="page-0-0"></span>Editing Comments

1. Select the appropriate discussion.

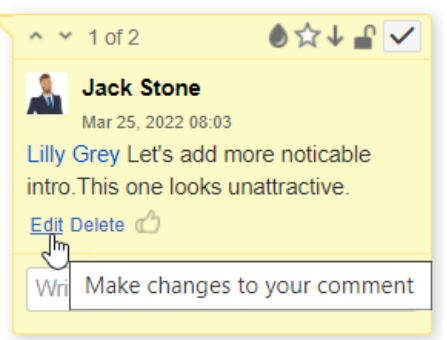

2. Click **Edit** below your comment, make changes to it, and click **Save**.

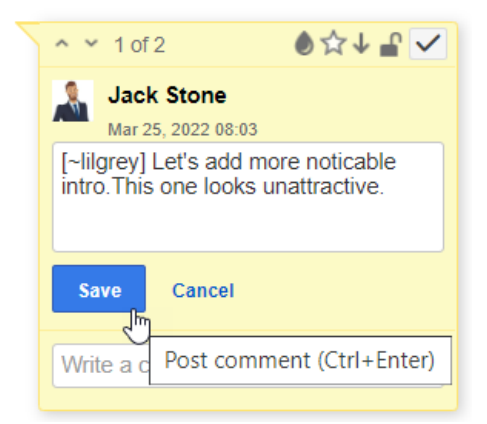

## <span id="page-0-1"></span>Deleting Comments

- 1. Select the appropriate discussion.
- 2. Click **Delete** below your comment and confirm its removal.

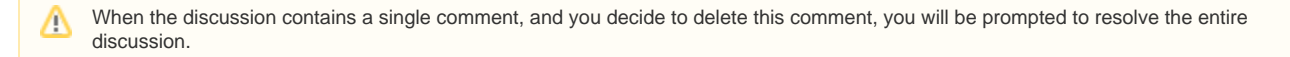

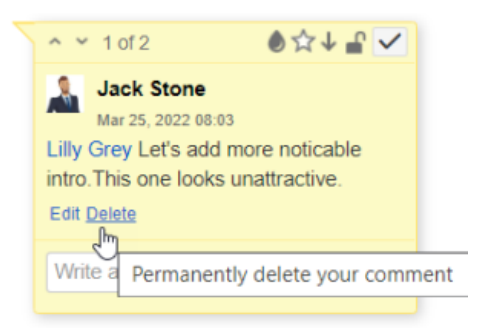

## <span id="page-1-0"></span>Resolving Discussions

You can resolve a discussion in two ways: delete or archive it.

#### <span id="page-1-1"></span>**Removing a discussion**

- 1. Select the appropriate discussion.
- 2. In the top right corner of the discussion, locate the **Resolve** button and click it.

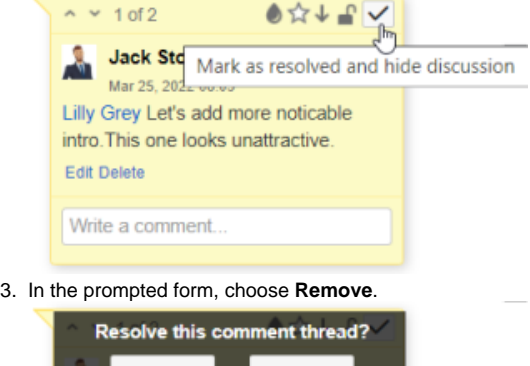

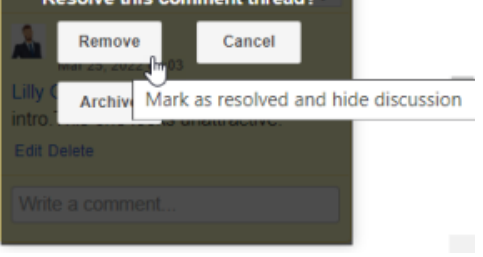

⋒ After resolving, the discussion is removed from the page. All the page watchers will receive a notification that the discussion was resolved.

Starting from Talk Add-on 1.7.10, the discussion can be found in the page history if you open the page version where the talk was not resolved.

## <span id="page-1-2"></span>**Archiving a discussion**

#### Use cases:

- hide the discussions that have already been answered
- [share a link to an archived talk](https://docslocal.stiltsoft.com/display/Talk/Managing+Discussions#ManagingDiscussions-Sharealinkonanarchivedtalk) when you want to refer to a specific discussion
- pause a discussion if you are puzzled to find a decision now and resume it later

#### To archive a discussion:

- 1. Click **Resolve** in the discussion cloud.
- 2. Click **Archive** in the appeared window.

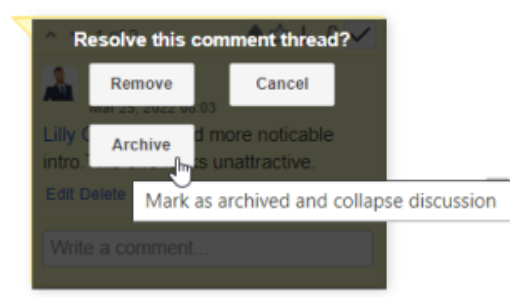

The discussion cloud disappears from the page and the icon of this discussion changes its color to grey  $\Box$ . An automatic comment 'Marked as archived' is added.

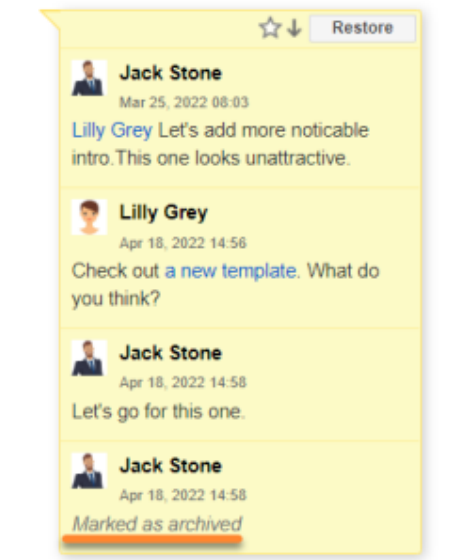

For example, over time, you need to add additional detail to the discussion. Therefore, you need to resume it. To restore an archived discussion:

- 1. Click its icon on the page.
- 2. Click **Restore** in the discussion cloud and confirm restoring.

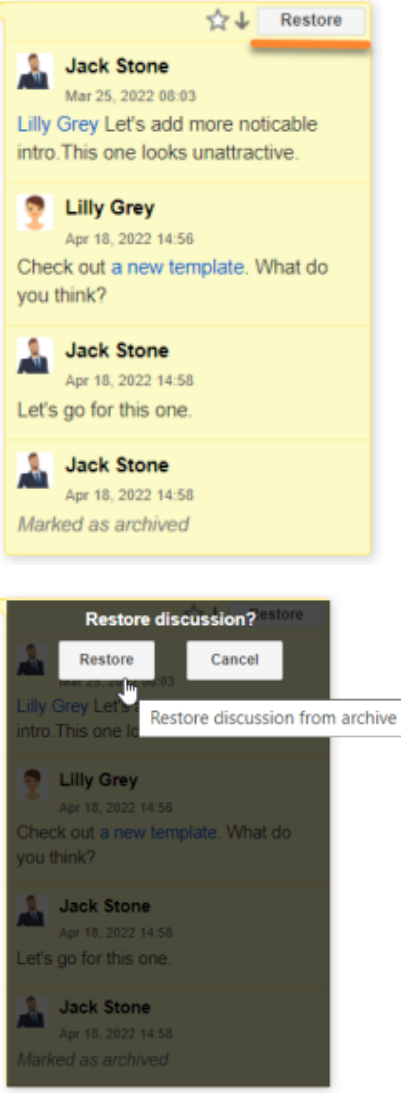

3. The discussion is again visible on the sidebar.

#### <span id="page-3-0"></span>**Share a link to an archived talk**

- 1. Press the icon with an archived Talk
- 2. Copy its URL in the address line
- 3. Paste it in the conversation where you want to refer to it

<span id="page-3-1"></span>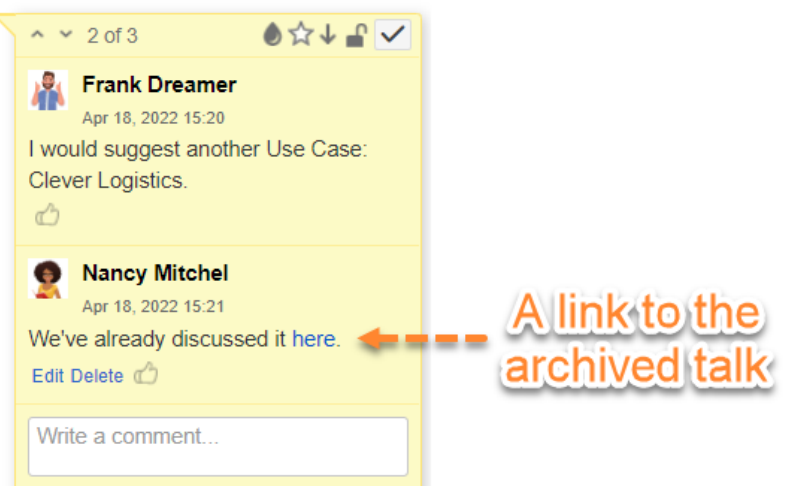

# Restoring Resolved Discussions

If you have accidentally resolved the discussion or you need to restore the discussion resolved by another user, you should follow these steps:

- 1. Open the appropriate page.
- 2. Click **Tools** and select **Page History**.
- 3. In the page history, locate the page version which **is prior** to the version with the note '**Talk discussion resolved**'.

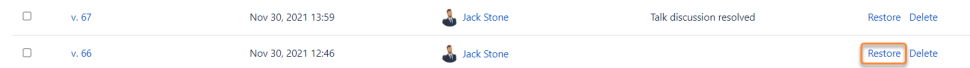

4. Click the **Restore this version** link.

5. The page with the talk discussion will be restored so you can continue this discussion.

➀ When you revert to the older page version, the page contents that have been added since then will be removed. You will get the page that contains information available before the talk had been resolved.